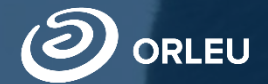

ЖШС «Өрлеу» Инновациялық технологиялар орталығы»

# **10 сыныпқа қабылдау және тіркеу**

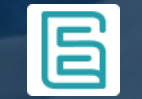

**E-bilimal жүйесінде жұмыс істеу жөнінде нұсқаулық**

# **Ата-аналардың e-bilimal платформасын пайдалануы:**

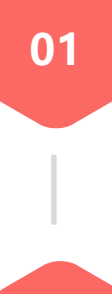

[https://e.bilimal.kz](https://e.bilimal.kz/) сайтына өтіп, қызметті таңдау және оны ұсыну туралы ақпаратпен танысу;

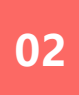

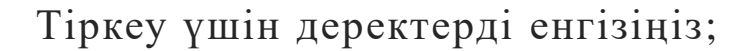

**03**

Өтінім беру нысанын толтыру, қажетті растайтын құжаттарды тіркеу;

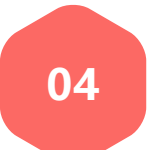

Қалыптастырылған өтінішке қол қою және көрсетілетін қызметті берушіге жіберу;

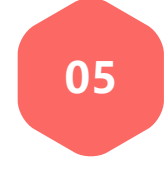

Жеке кабинет арқылы өтінімнің мәртебесін қадағалау.

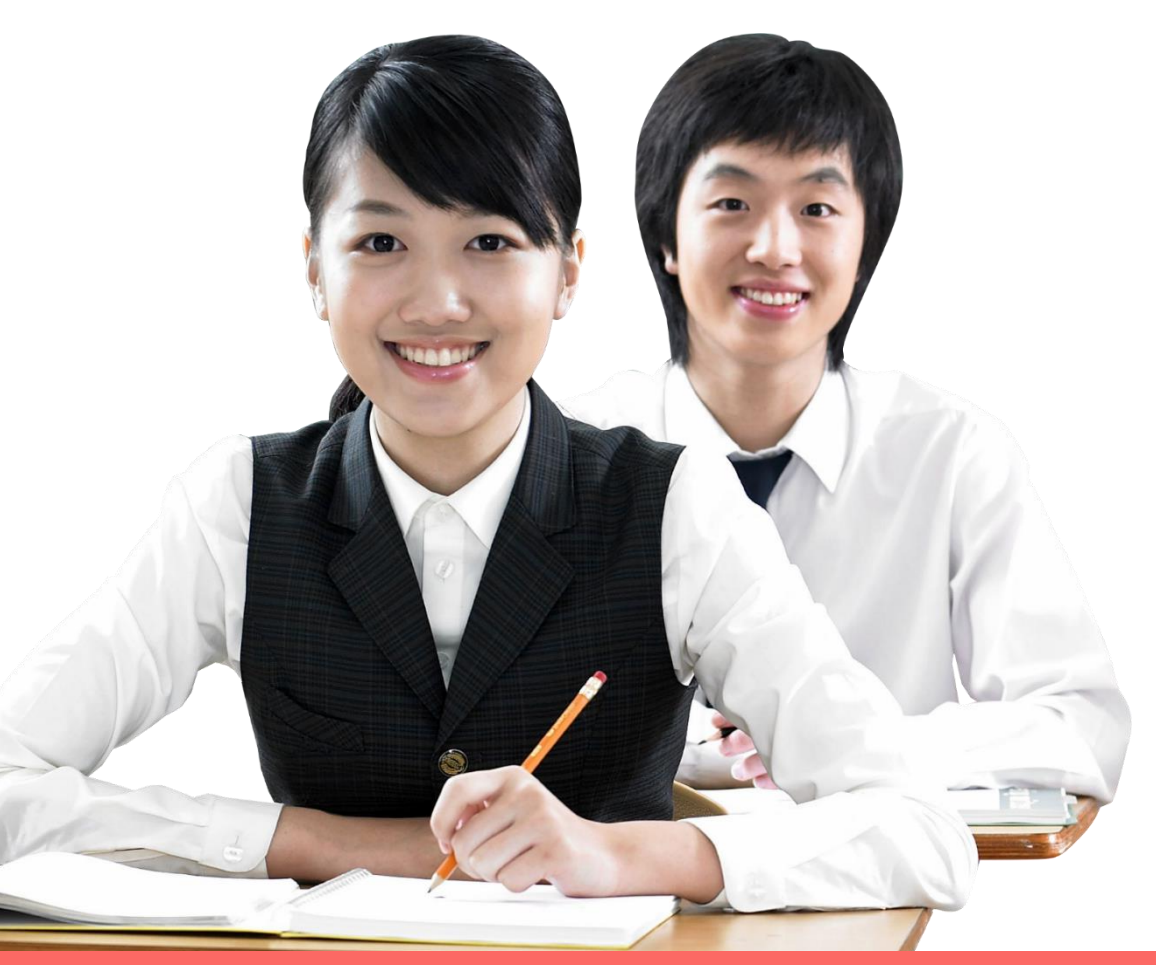

- 1. Бірінші қадам-браузерді ашу (Google Chrome, Mozilla firefox және т. б.) және мекен-жай жолында сайт мекенжайын көрсету: [https://e.bilimal.kz](https://e.bilimal.kz/)
- 2. Сізге қажет қызметте "Толығырақ" батырмасын басу немесе оны оң жақта мәзірден таңдау керек

# 10-шы сыныпқа қабылдау және **тіркеу**

- Сіз балаңызды 10-сыныпқа қабылдау үшін мектепке электронды өтініш бере аласыз
- Баланы 10-сыныпқа қабылдау үшін өтінішті ата-аналары немесе өзге де заңды өкілдері жібере алады
- Қызмет көрсету мерзімі 1 күн
- Қызмет тегін және тәулік бойы беріледі

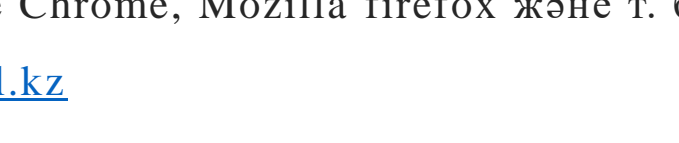

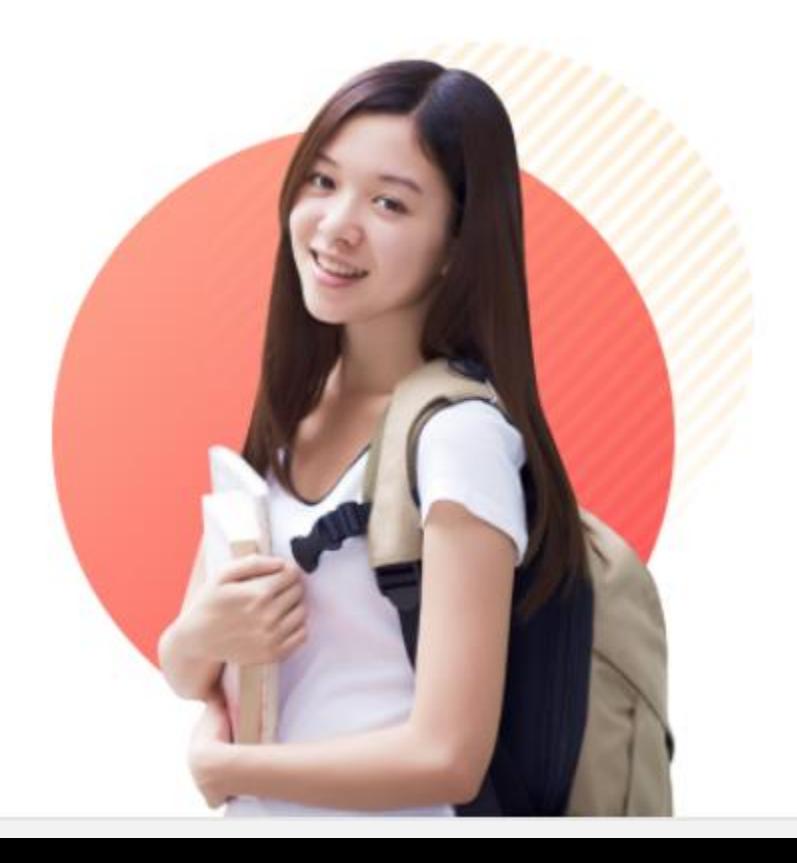

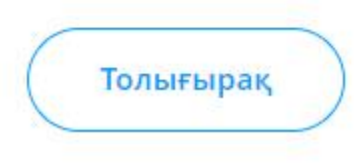

### 1-қадам - e.bilimal.kz сайтына өту

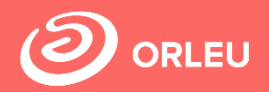

 $3.$ Осы мемлекеттік қызмет туралы бетте алдымен осы мемлекеттік қызметті көрсету шарттарымен және талаптарымен танысу қажет.

# 10-шы сыныпқа қабылдау және тіркеу

Білім алушыларды 10-сыныпқа қабылдау негізгі орта білім туралы мемлекеттік үлгідегі құжат болған кезде жүзеге асырылады. Өтініштерді қабылдау негізгі орта білім туралы мемлекеттік үлгідегі құжат тапсырылғаннан кейін басталады.

#### Мемлекеттік қызмет көрсетуден бас тарту негіздері:

- Ұсынылған құжаттардың және (немесе) деректердің (ақпараттың) сенімсіздігін анықтау;
- Ұсынылған құжаттардың білім беру ұйымындағы оқуға қабылдаудың типтік ережелерінде белгіленген талаптарға сәйкес келмеуі;
- Білім беру ұйымдары арасында балаларды ауыстыру үшін сынып-жинақталым құжаттарының шамадан тыс толуы.

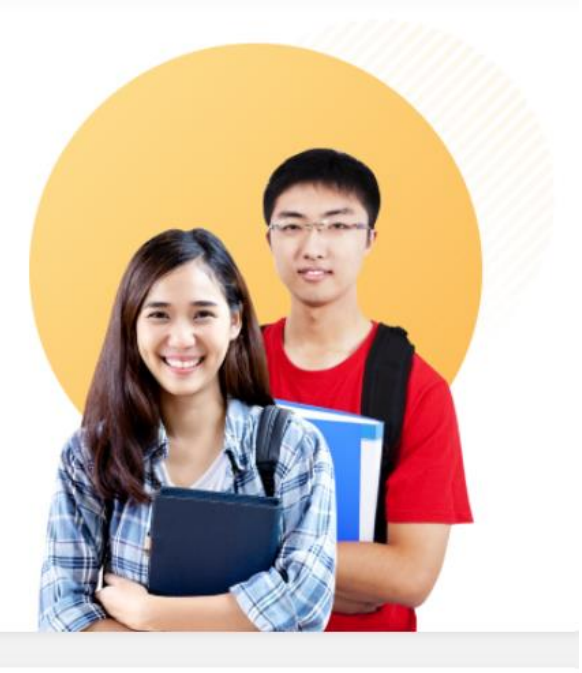

## Қызмет көрсету мерзімі

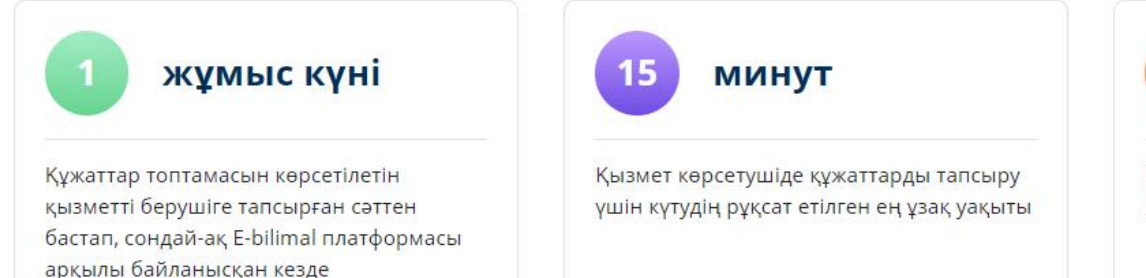

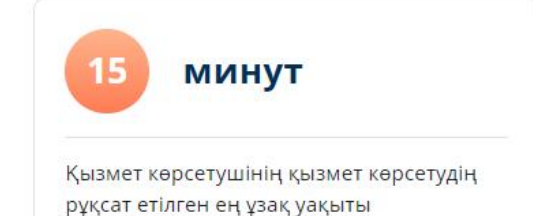

### **1-қадам - e.bilimal.kz сайтына өту**

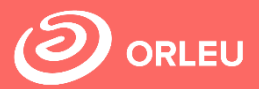

# 4. Өтінім беру үшін құжаттар тізімімен танысып, құжаттар тізімінің астында орналасқан "өтінім беру" батырмасын басу қажет.

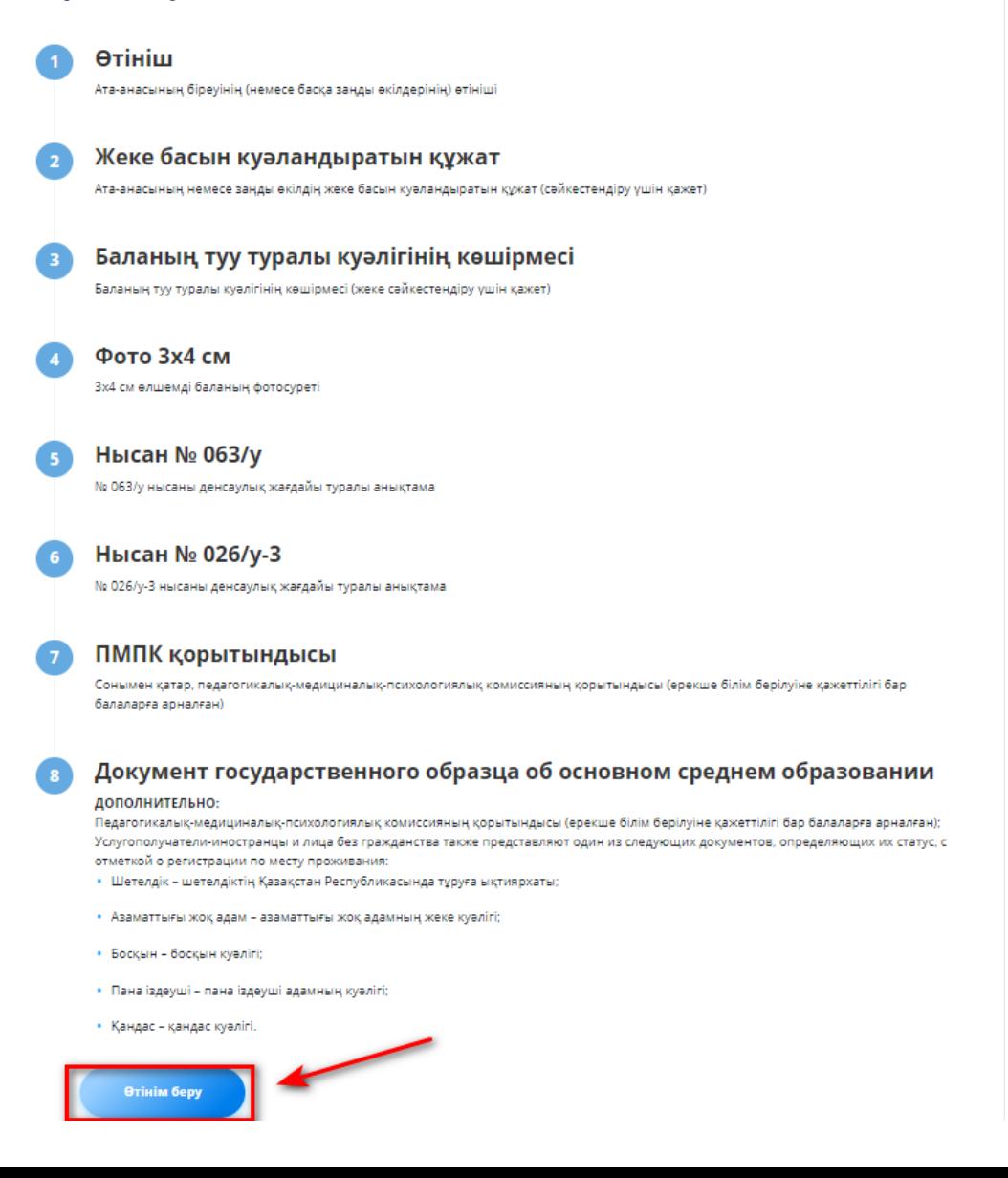

Құжаттар тізімі

# 2-кадам - жаңа пайдаланушыны тіркеу. Кіру

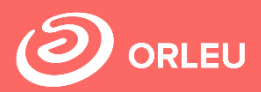

Егер сіз бұрын "Bilimal" немесе "EduMark" қолданған болсаңыз, қолданыстағы есептік жазба арқылы кіре аласыз.

Егер жоқ болса, онда сіз жүйеге тіркелуіңіз керек. Ол үшін аты-жөніңізді, ұялы телефон нөміріңізді енгізіп, парольді көрсетіп, пайдаланушы келісімін растауыңыз керек.

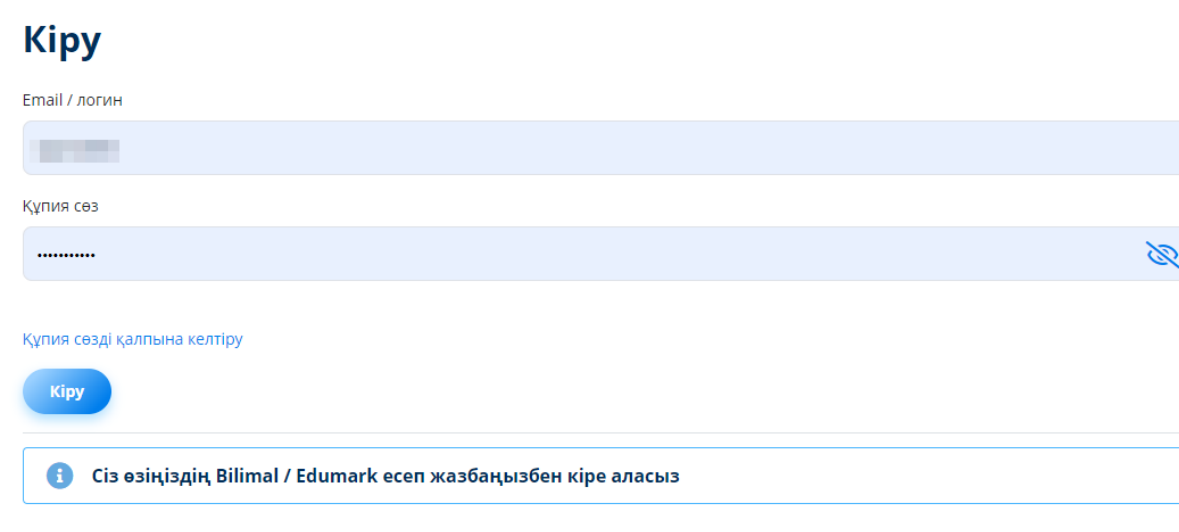

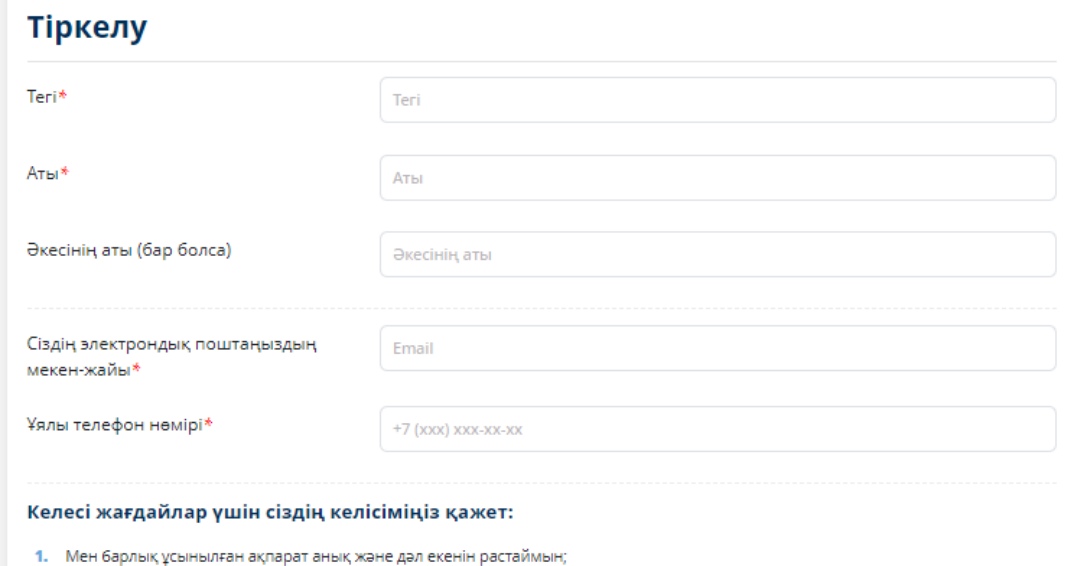

- Мен біле тұра жалған немесе толық емес мәліметтер бергенім үшін ҚР қолданысындағы заңнамаға сәйкес жауапкершілікте боламын
- Мен өзімнің дербес деректерімді ақпараттық жүйелерде қажет болған жағдайда қолдануға және өндеуге өз келісімімді білдіремін;
- 4. Мемлекеттік қызметті көрсету мерзімдерімен таныстым;
- Пайдаланушылар ұсынған ақпарат толық емес және/немесе жалған екені анықталған жағдайда қызмет беруші жауапкершілікте болмайды.

Мен барлық жоғарыда аталған тармақтармен келісімімді растаймын

Құпия сөзді көрсетіңіз\*

Кұпия сөз

Құпия сөзді қайталаңыз\*

Құпия сөзді қайталаңыз

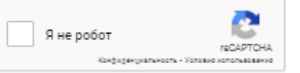

## **3-қадам-өтінім беру нысанын толтыру**

Тегі\*

Аты \*

- 12

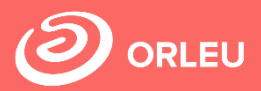

Тіркелгеннен кейін өтінім беру нысанының өзі бірнеше сатыда ашылады.

Енгізу қажет:

\*Ата-анасы туралы мәліметтер

\*Бала туралы мәліметтер

\*Құжаттарды тіркеу

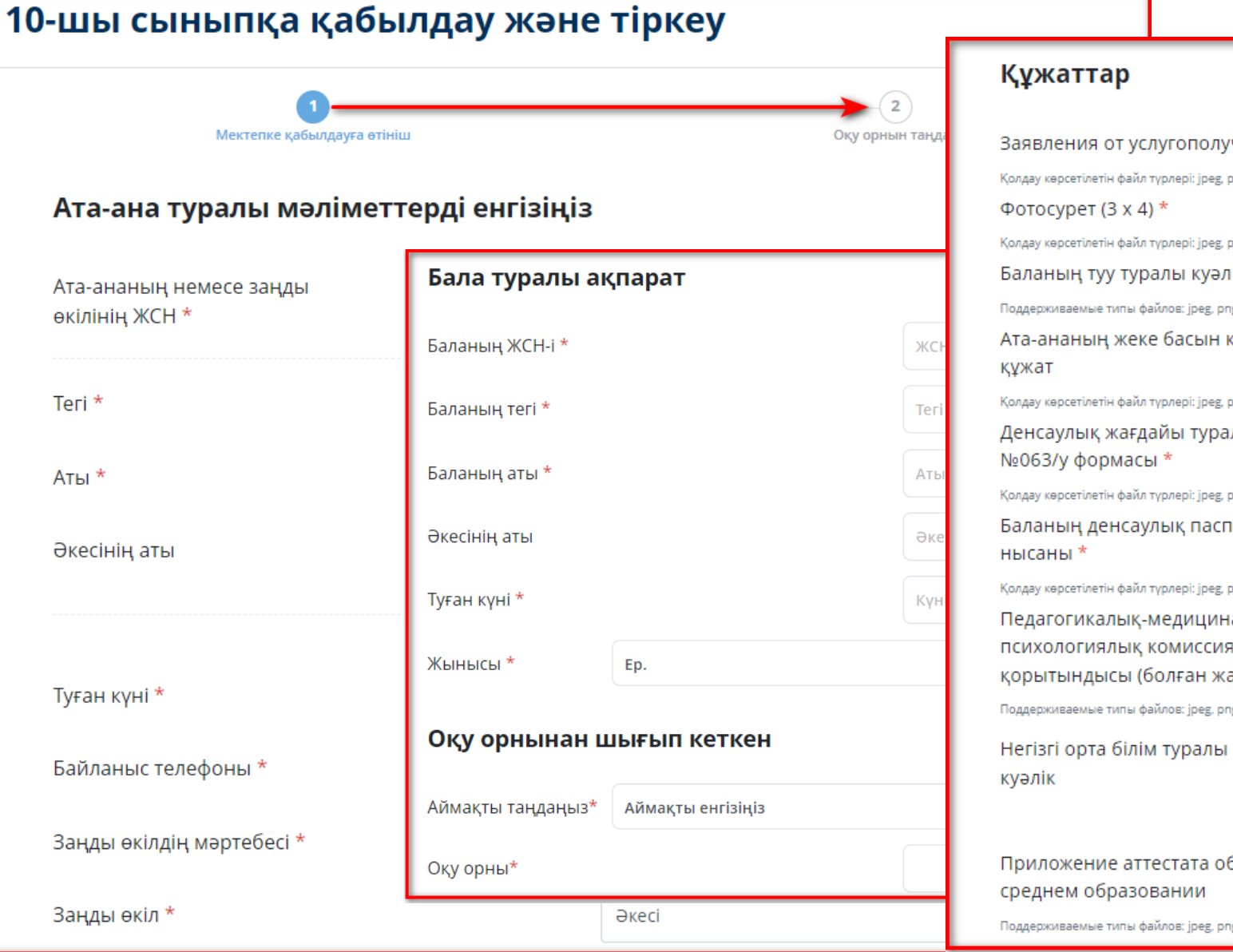

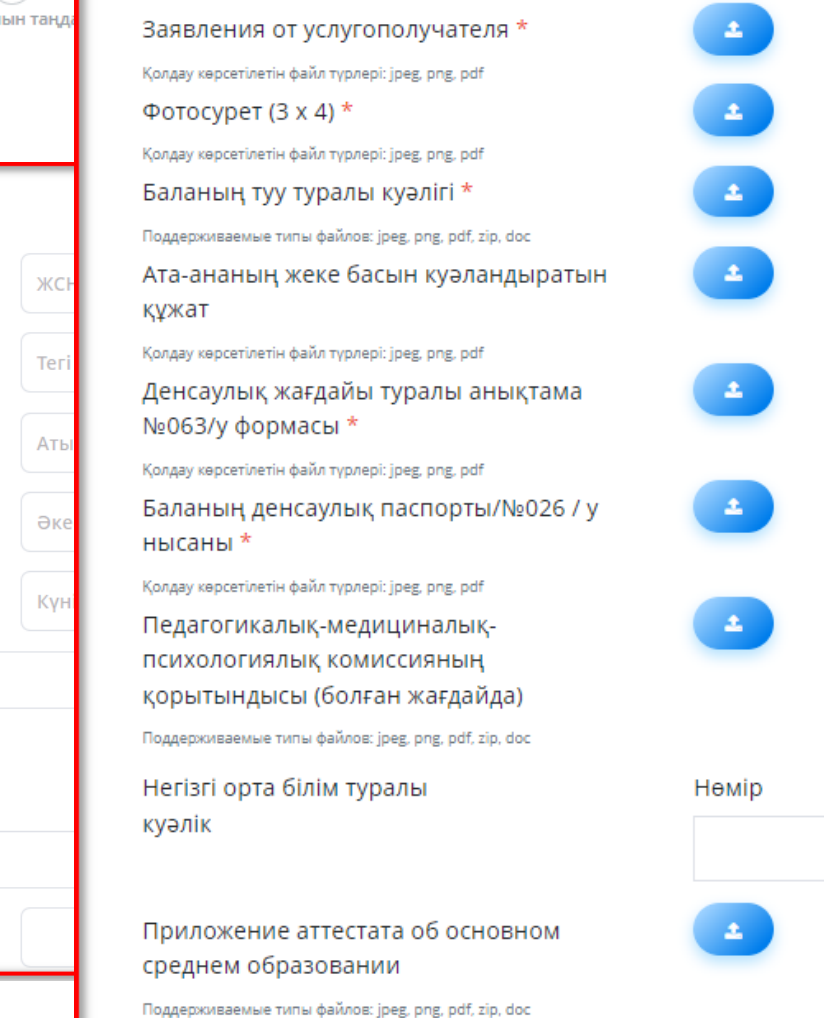

Қажетті құжаттар тізімін бекіту және «Ары қарай" түймесін басу қажет.

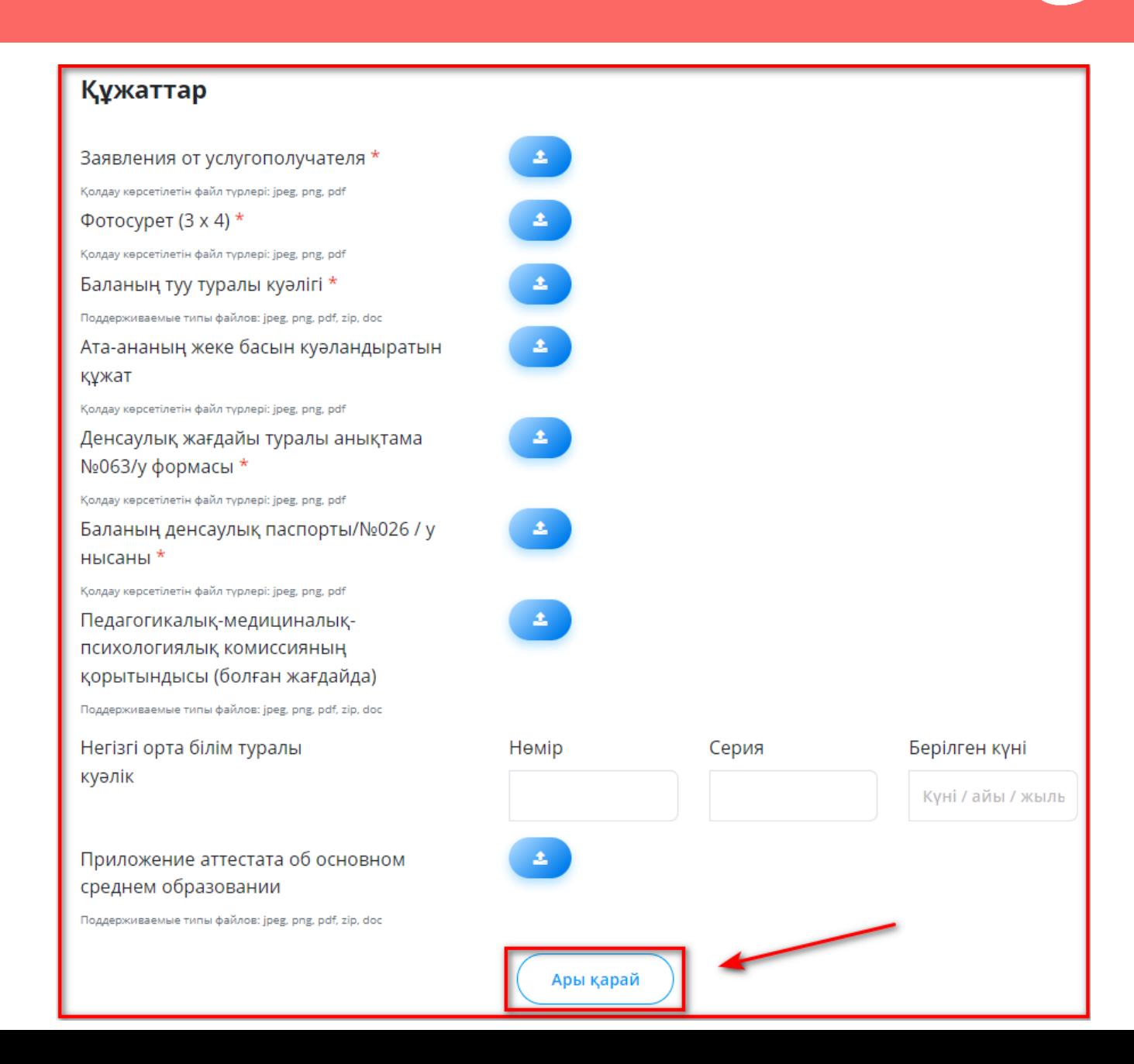

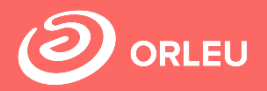

Әрі қарай, мектептің 10-сыныбына қабылдау үшін оқу орнын таңдап, осы мектепте профильдеу бағытын таңдау керек

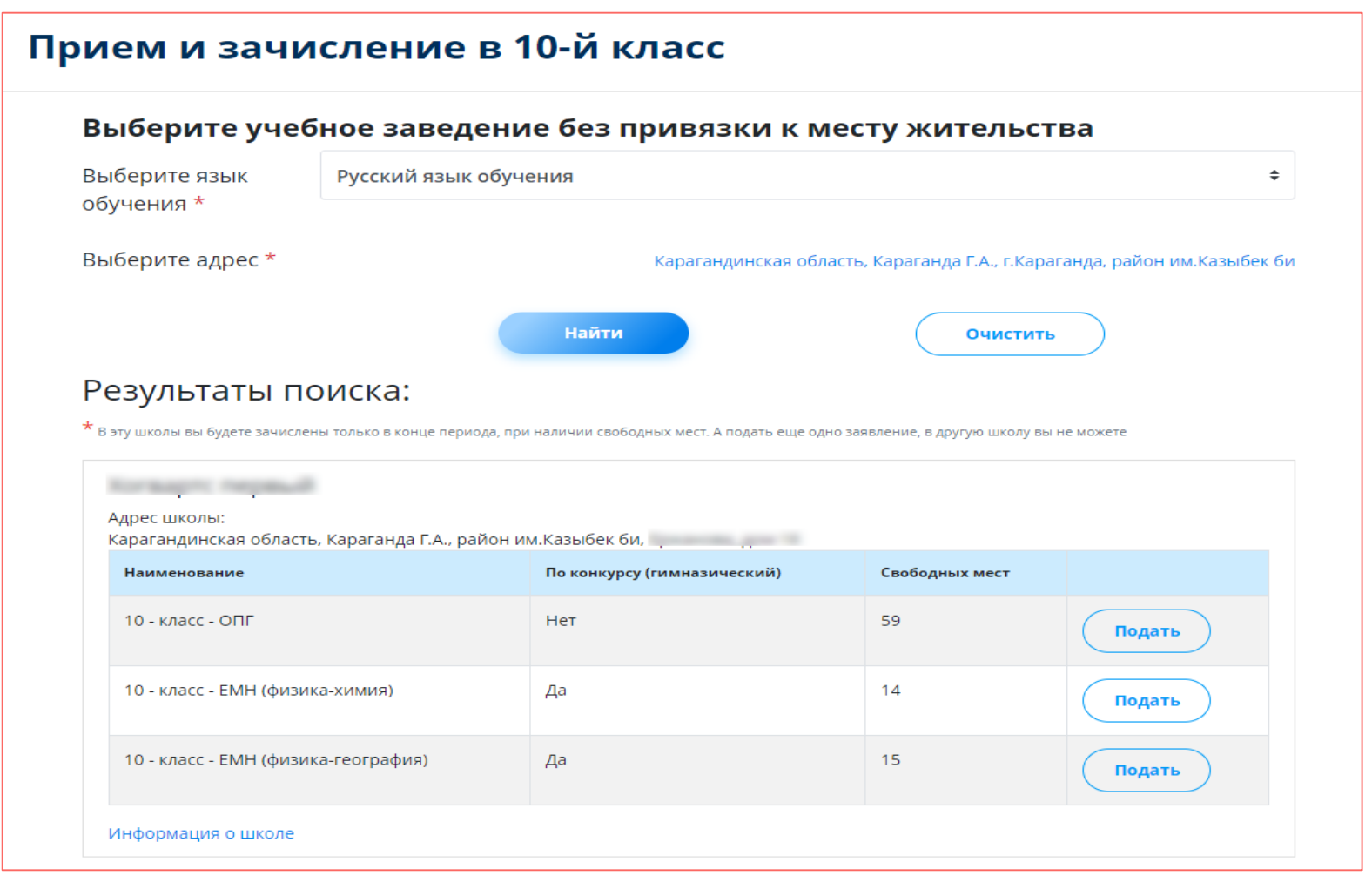

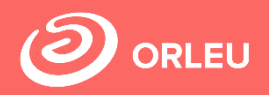

#### **Өтінім беруді аяқтау үшін жасалатын әрекеттер:**

- қол қойылған өтінішті 1 санының астында көрсетілген 3 қадамды орындау арқылы тіркеңіз (сол жақта)
- немесе ЭЦҚ көмегімен өтінішке қол қою (оң жақта) бұл үшін қолданыстағы кілт болуы және NCАLayer бағдарламасы орнатылуы және іске қосылуы тиіс)
- Содан кейін **"мектепке жіберу"** батырмасын басыңыз

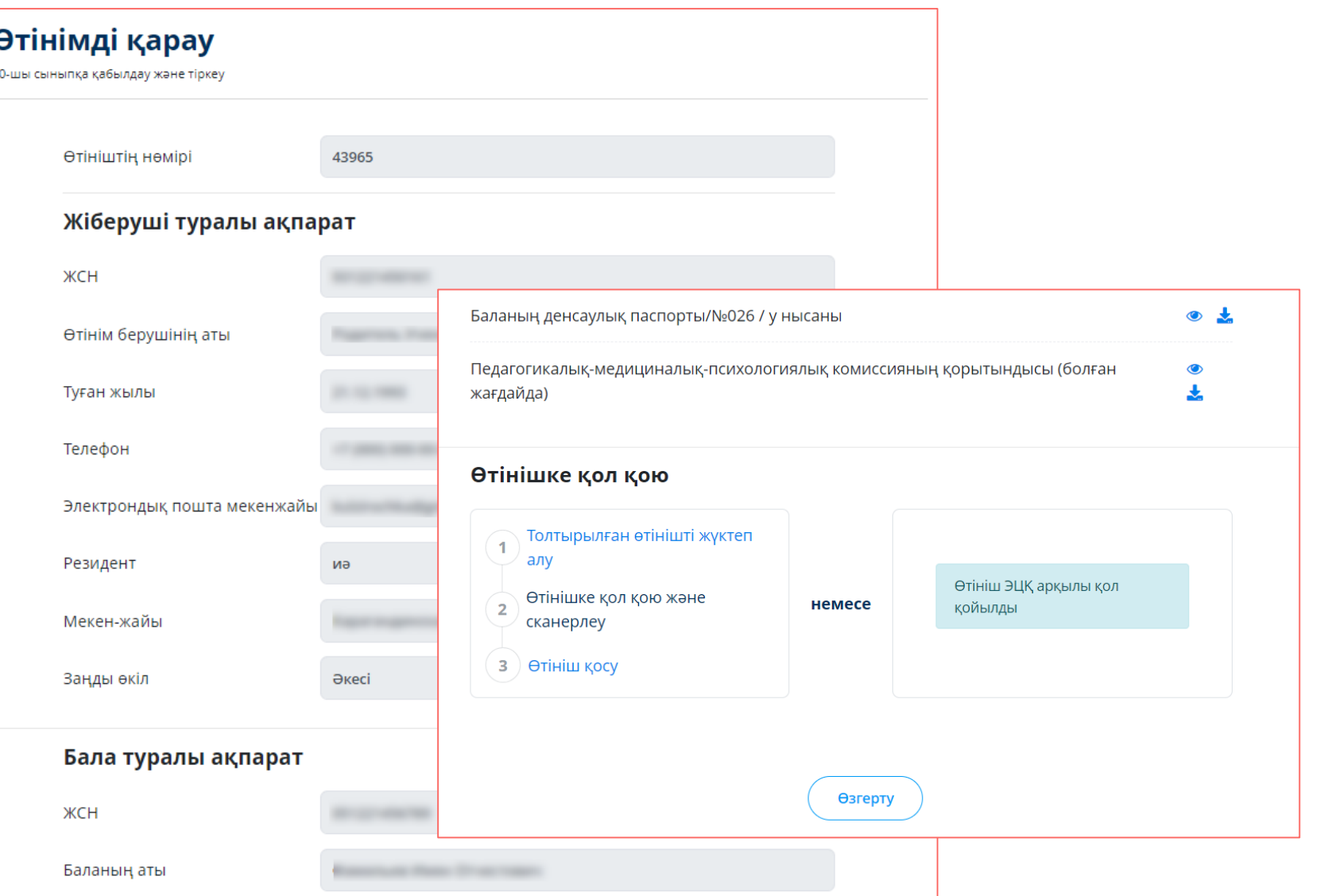

# **Өтініш бергеннен кейін не болады?**

**01**

Өтініш барлық деректермен бірге қызмет берушіге жіберіледі, ол құжаттарды тексеріп, өтінішіңізді тіркейді немесе ұсынылған құжаттардың толық болмауына байланысты сізден бас тартады;

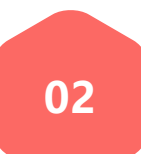

**03**

Қарауға қабылданған құжаттар бар өтініштерді көрсетілетін қызметті беруші 1 жұмыс күні ішінде өңдейді;

1 жұмыс күні өткеннен кейін Сіздің жеке кабинетіңізге құжаттардың қабылданғаны туралы қолхат немесе дәлелді бас тарту беріледі және тиісті мәртебесі көрсетіледі.

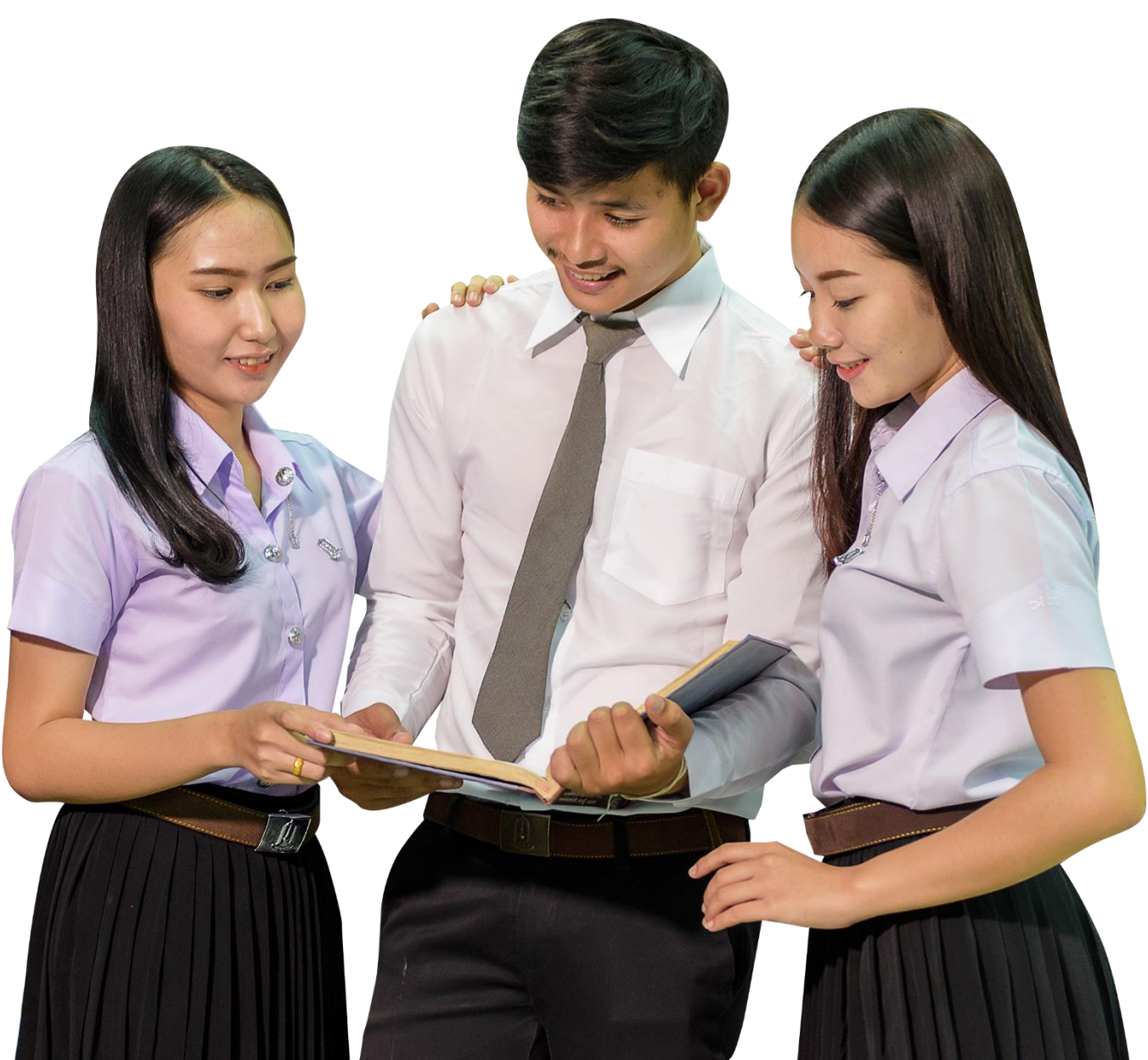

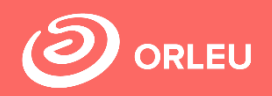

#### **Жеке кабинетте ата-ана жіберген өтінімдер мәртебесін бақылай алады**:

- Әрбір өтінішке қарама-қарсы қызметтің атауы, негізгі ақпарат және өтінімнің мәртебесі көрсетіледі;
- Өтінішке оң жауап болған жағдайда көрсетілетін қызметті беруші берген қолхатты жүктеу мүмкіндігі бар;
- Бас тартқан жағдайда Сізге тиісті мәртебе және осы шешімнің негіздемесі көрсетіледі.

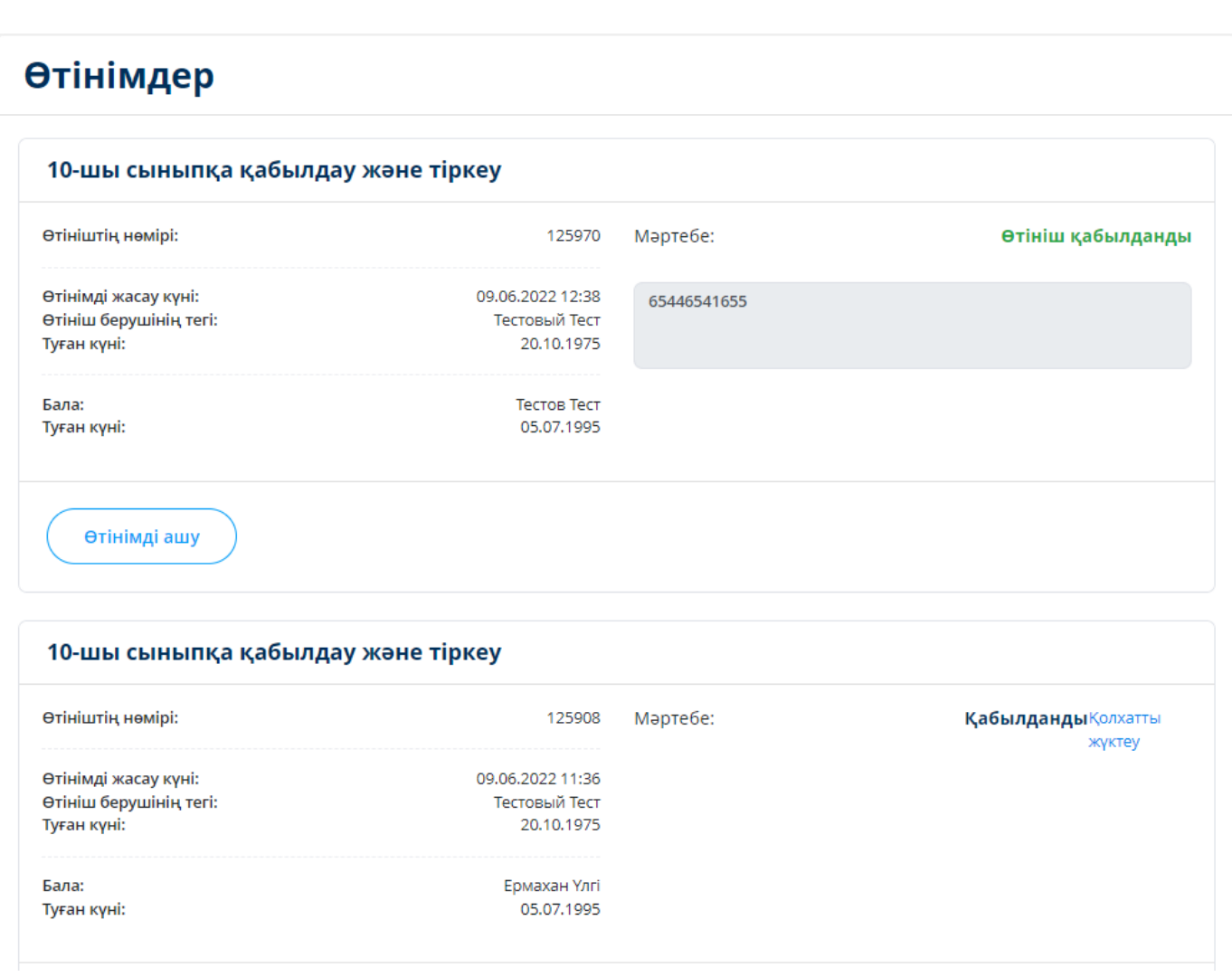

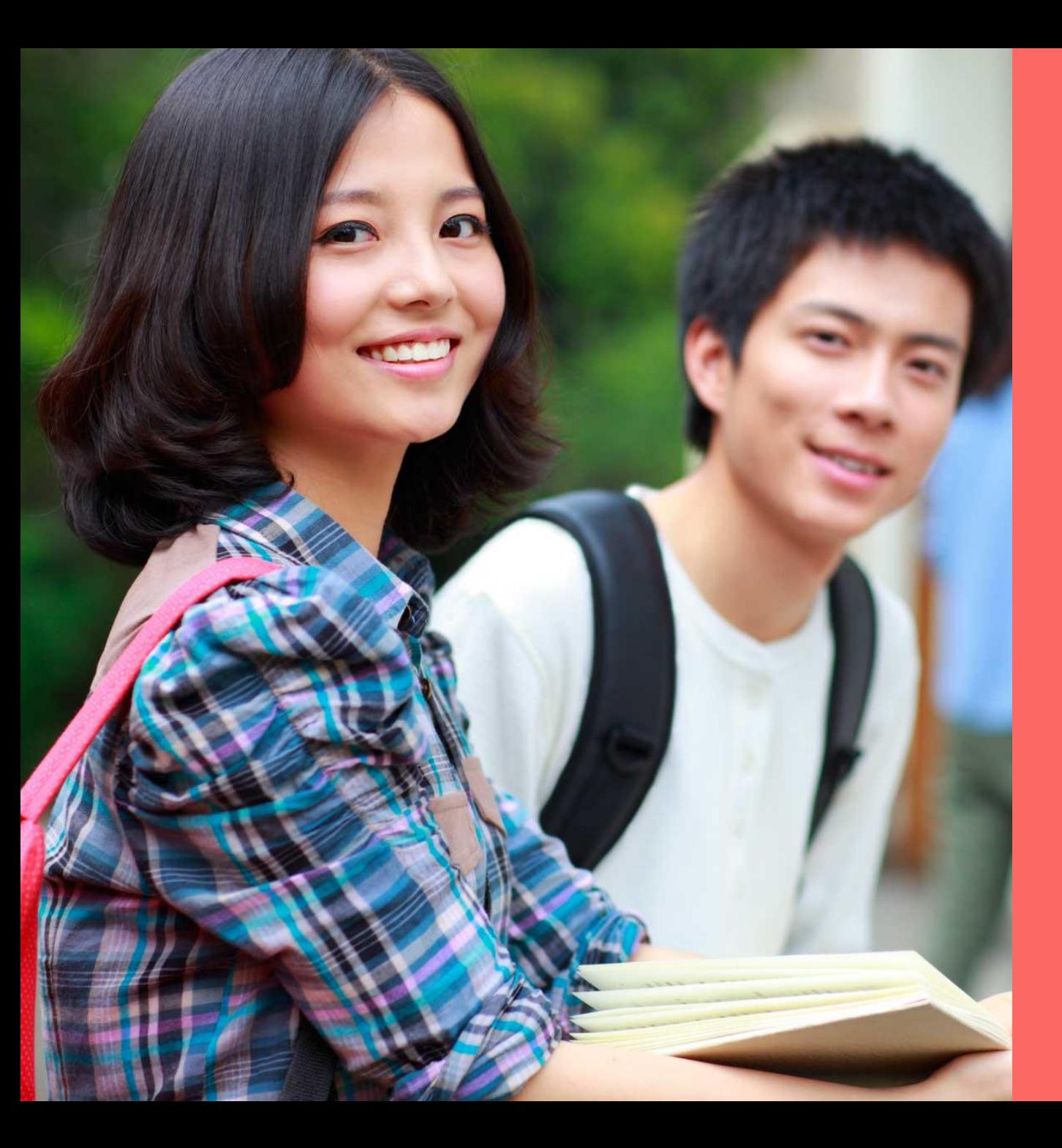

# **DO ORLEU**

# **Назарларыңызға рахмет!**

**Сұрақтар бойынша хабарласыңыз gosusluga@bilimal.kz**